## **Cum putem face fotografii cum web camera.**

Accesăm orice browser (Opera, Google Chrome, Mozila, Explorer) și apoi pe bara de adrese scriem <http://www.cameroid.com/snap.php> se va deschide următoarea pagină. Facem click pe **Allow**

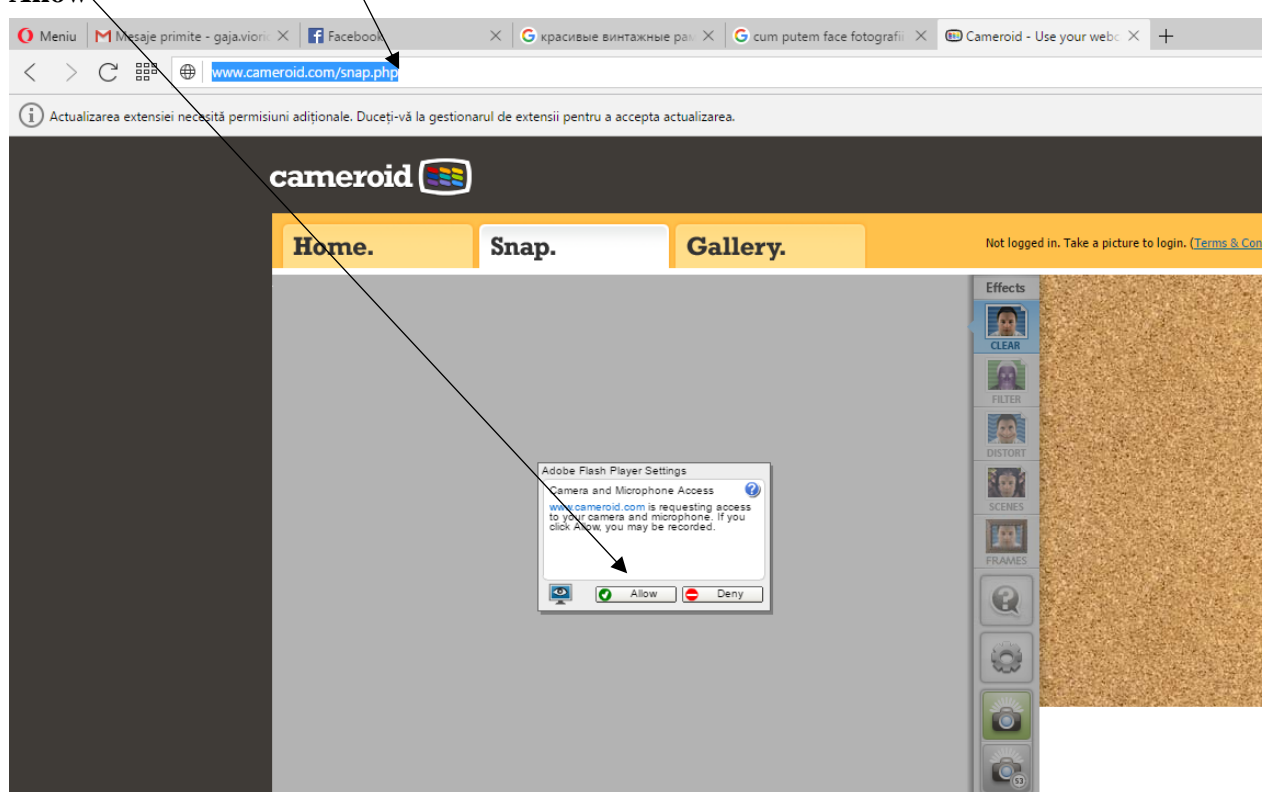

Îndreptăm camera web spre obiectul care dorim să-l fotografiem și apoi facem click pe unul din aparatele de fotografiat din meniul de jos.

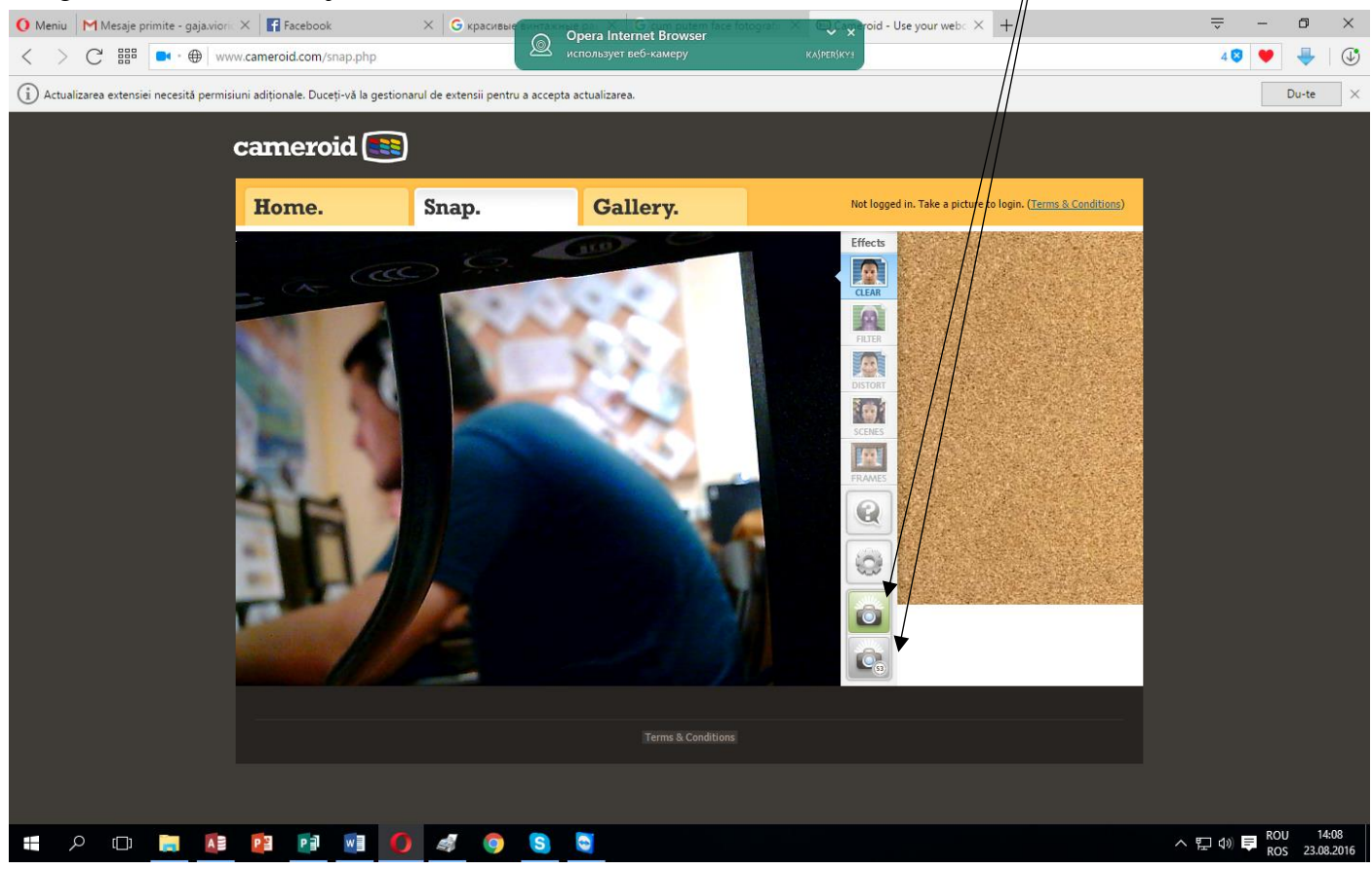

După ce am făcut click ne va apărea următoarea (vezi imaginea următoare)

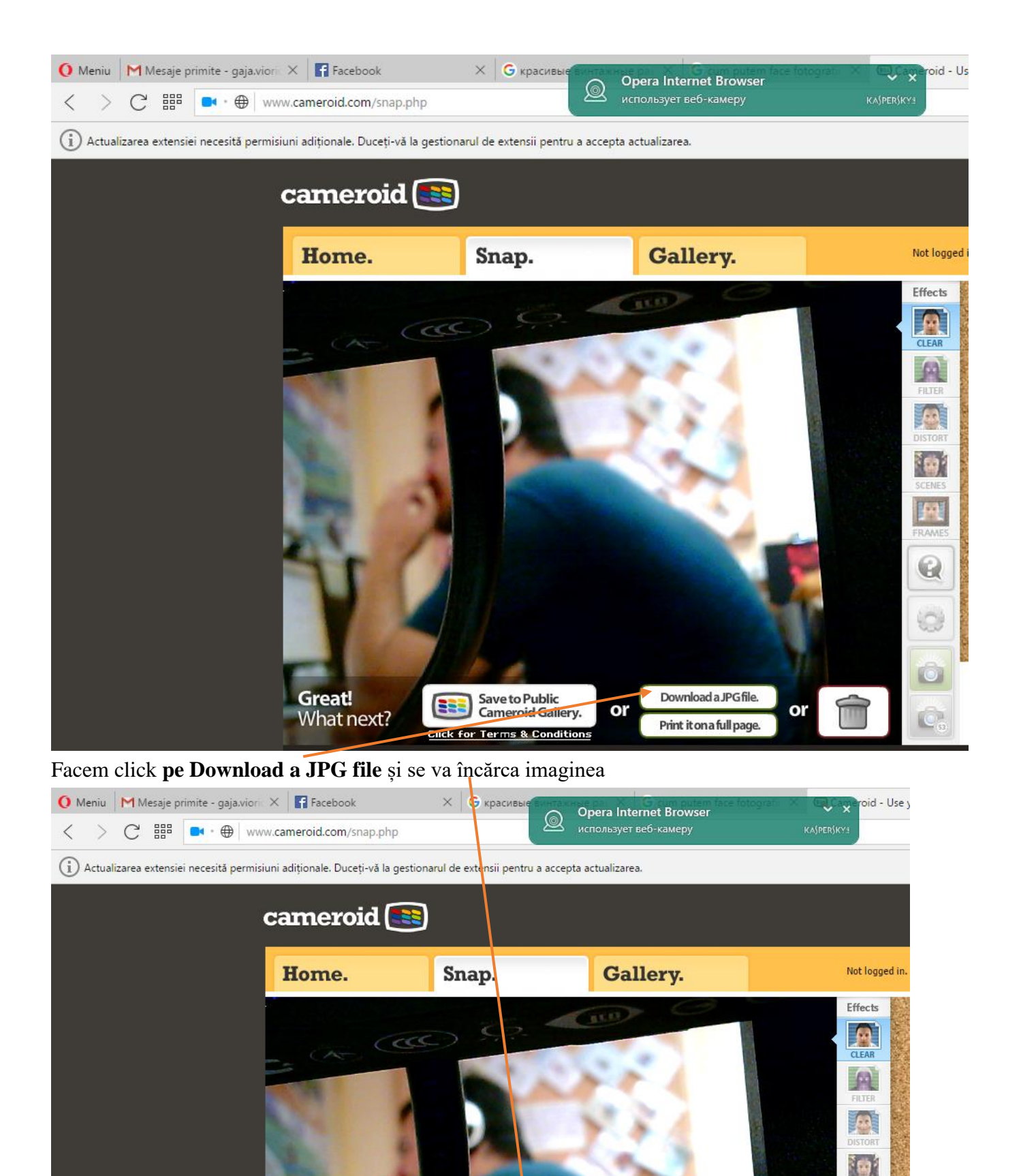

**Converting your snap** 

**Fall** 

 $\Theta$ 

۳

C.

Mai apoi ne va apărea următoarea ferestruică care ne va întreba dacă dorim să o copiem și facem click pe **Open**.

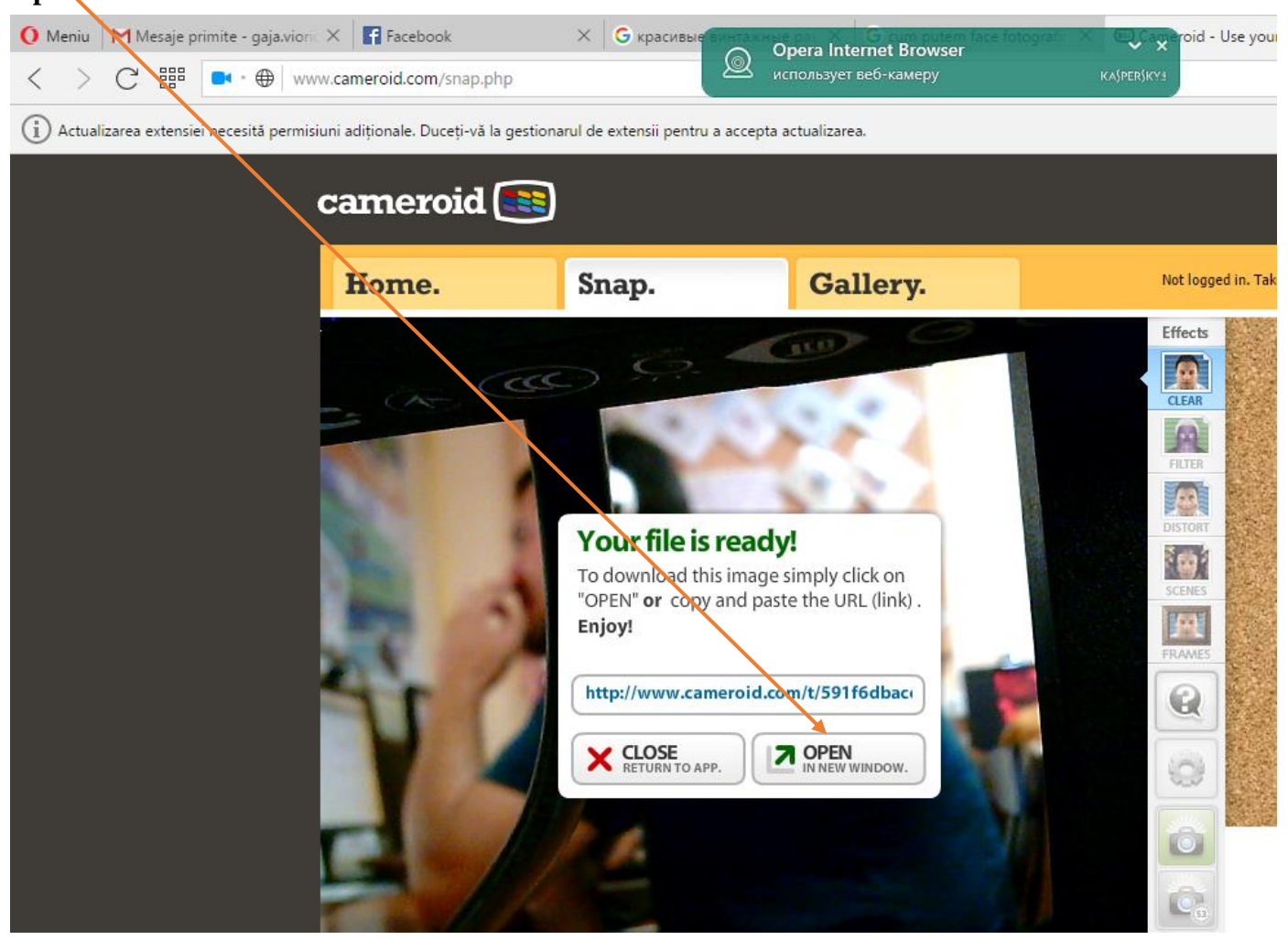

După cum se vede imaginea noastră se descarcă facem click pe ea și o vom vedea (vezi pagina următoare).

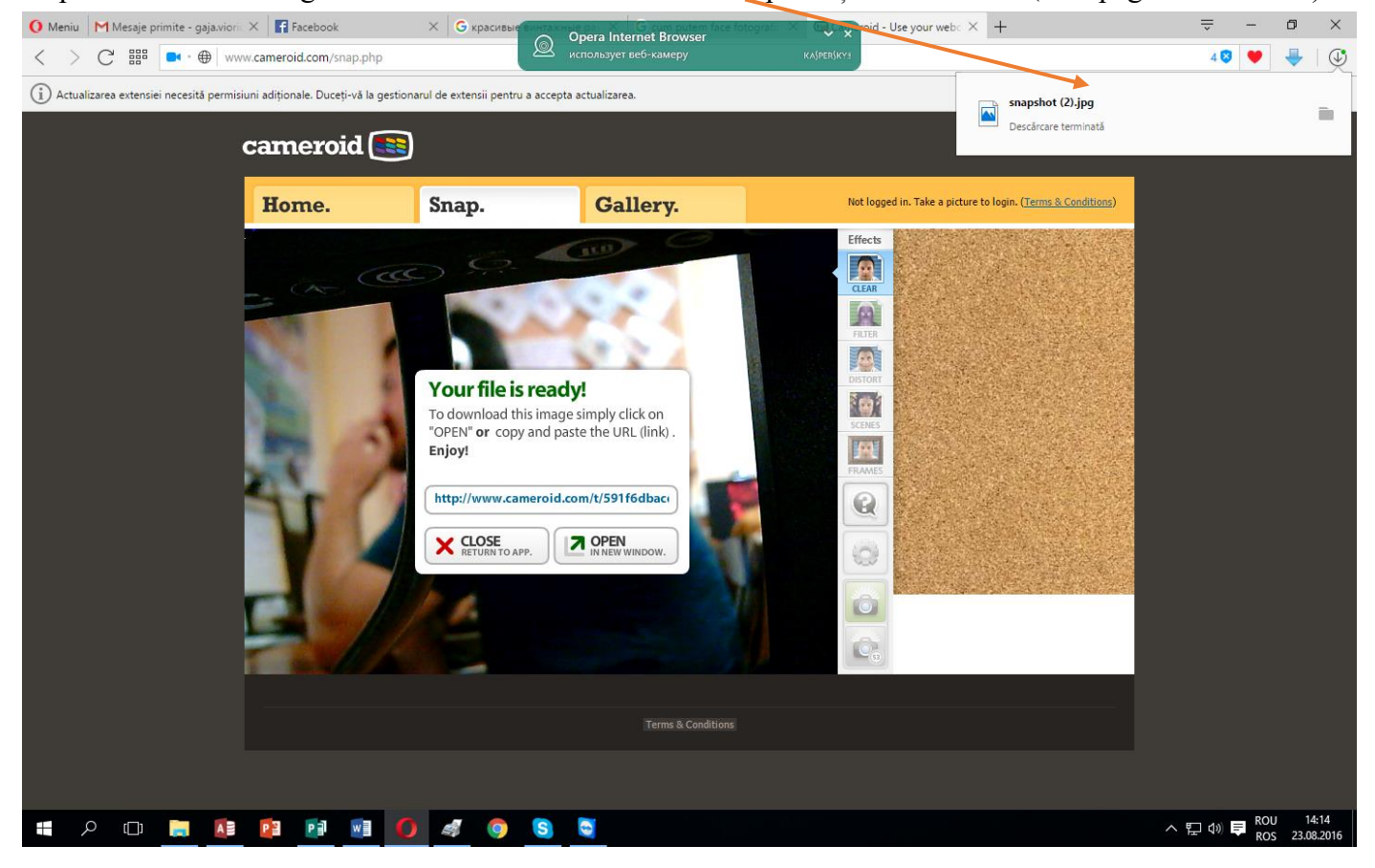

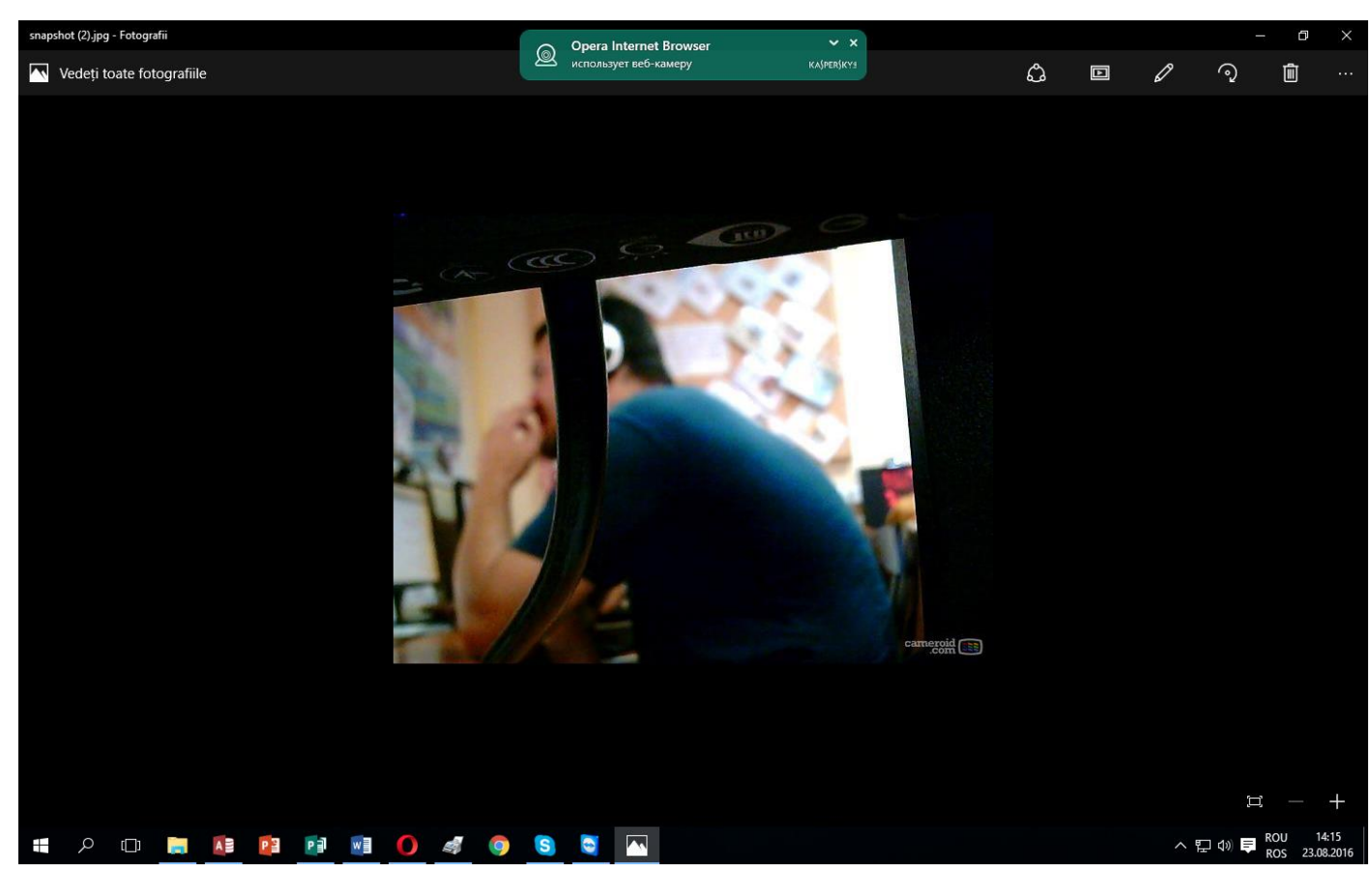

## Imaginile automat se păstrează pe discul C în Descărcări

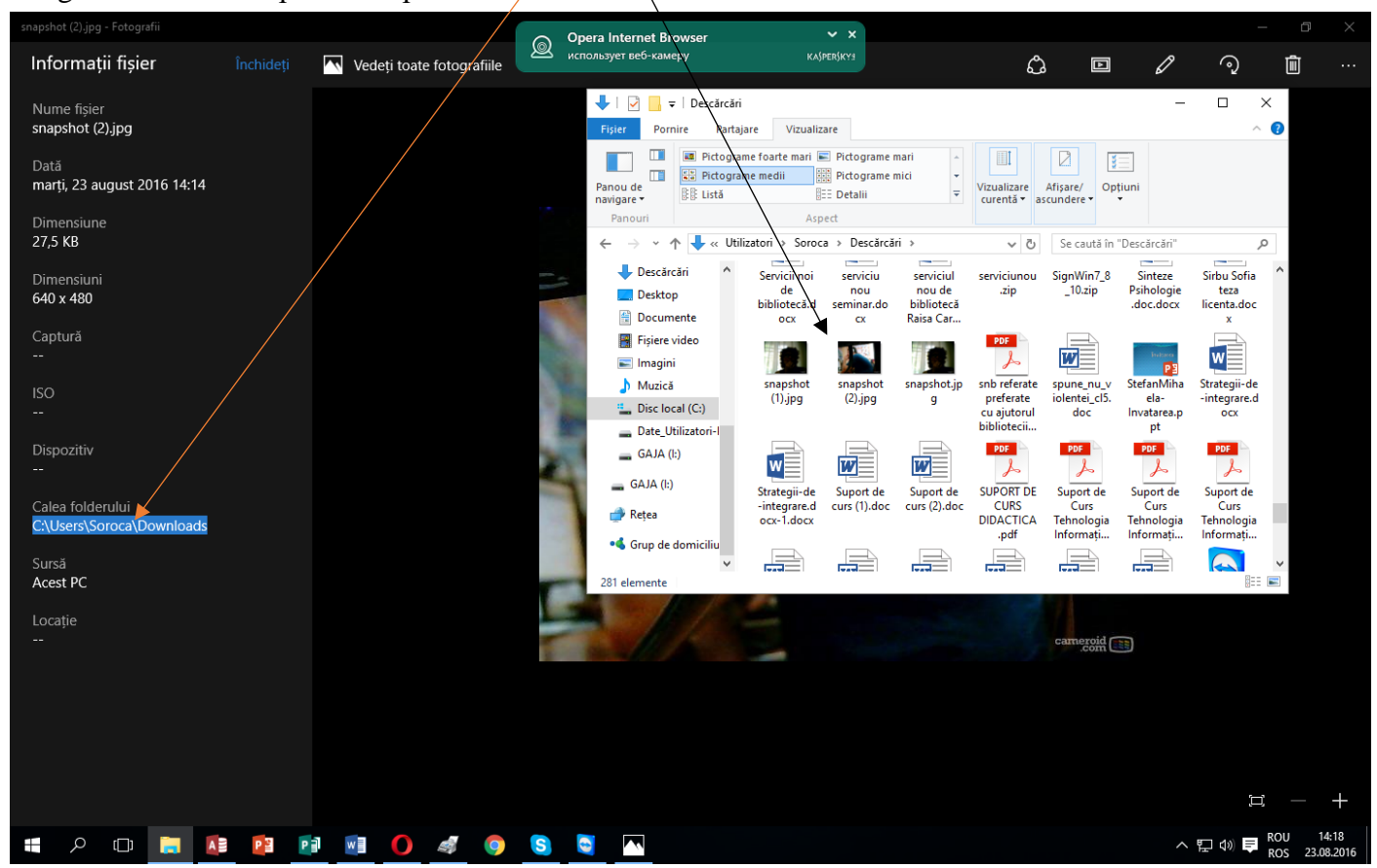

După ce ați făcut toate imaginile puteți să le treceți den Descărcări pe celălalt disc în Documente. Pentru aceasta deschidem fereastra Descărcări și fereastra cu celălalt disc nu C , în cazul meu e D vezi pagina următoare.

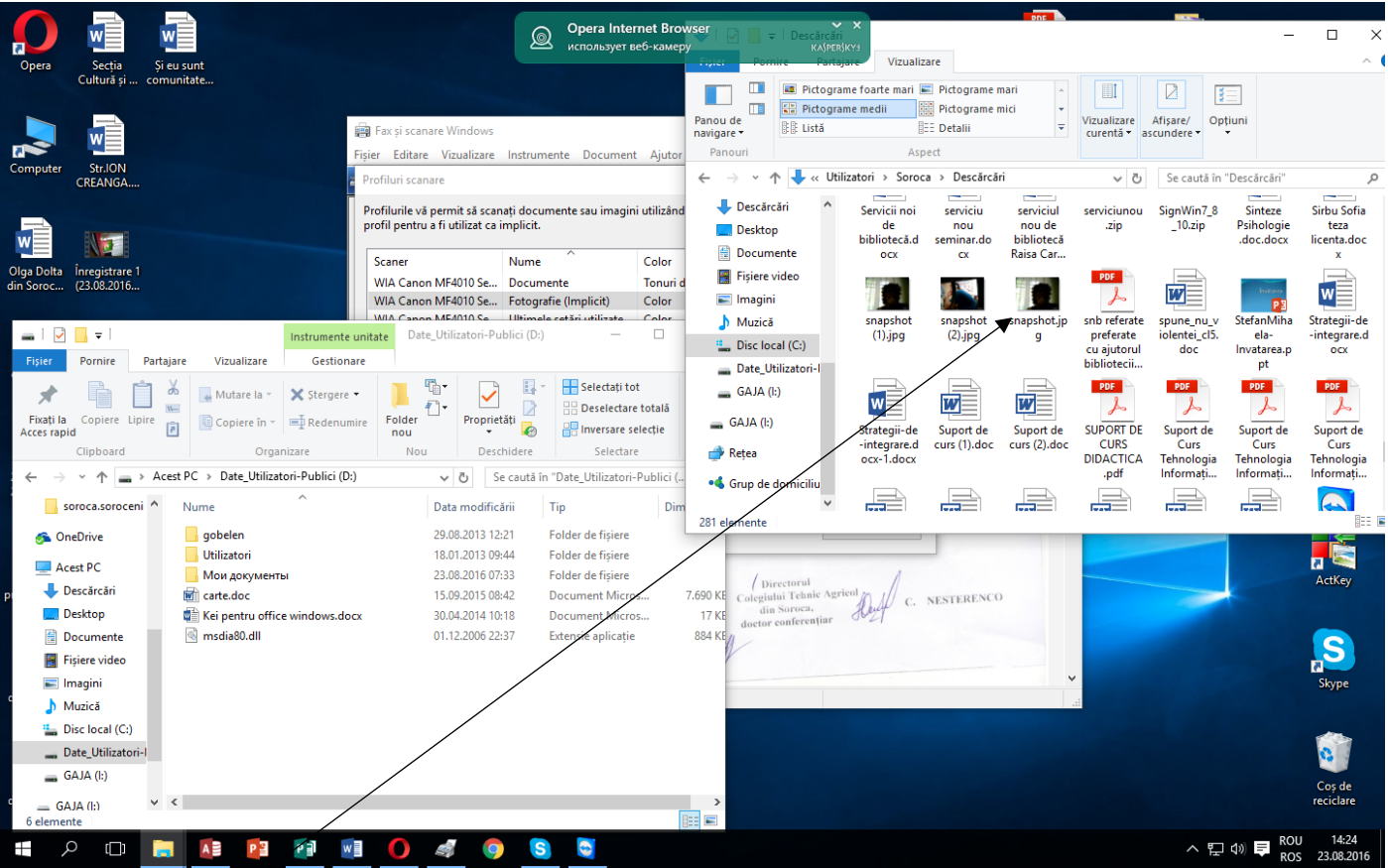

Punem cursorul pe imaginea care vrem s-o mutăm facem click pe partea stângă a mausului și ținem apăsat ducând imaginea în locul dorit, în cazul meu e scris **Copiere în Moi documentî**, apoi îi dăm drumul mausului.

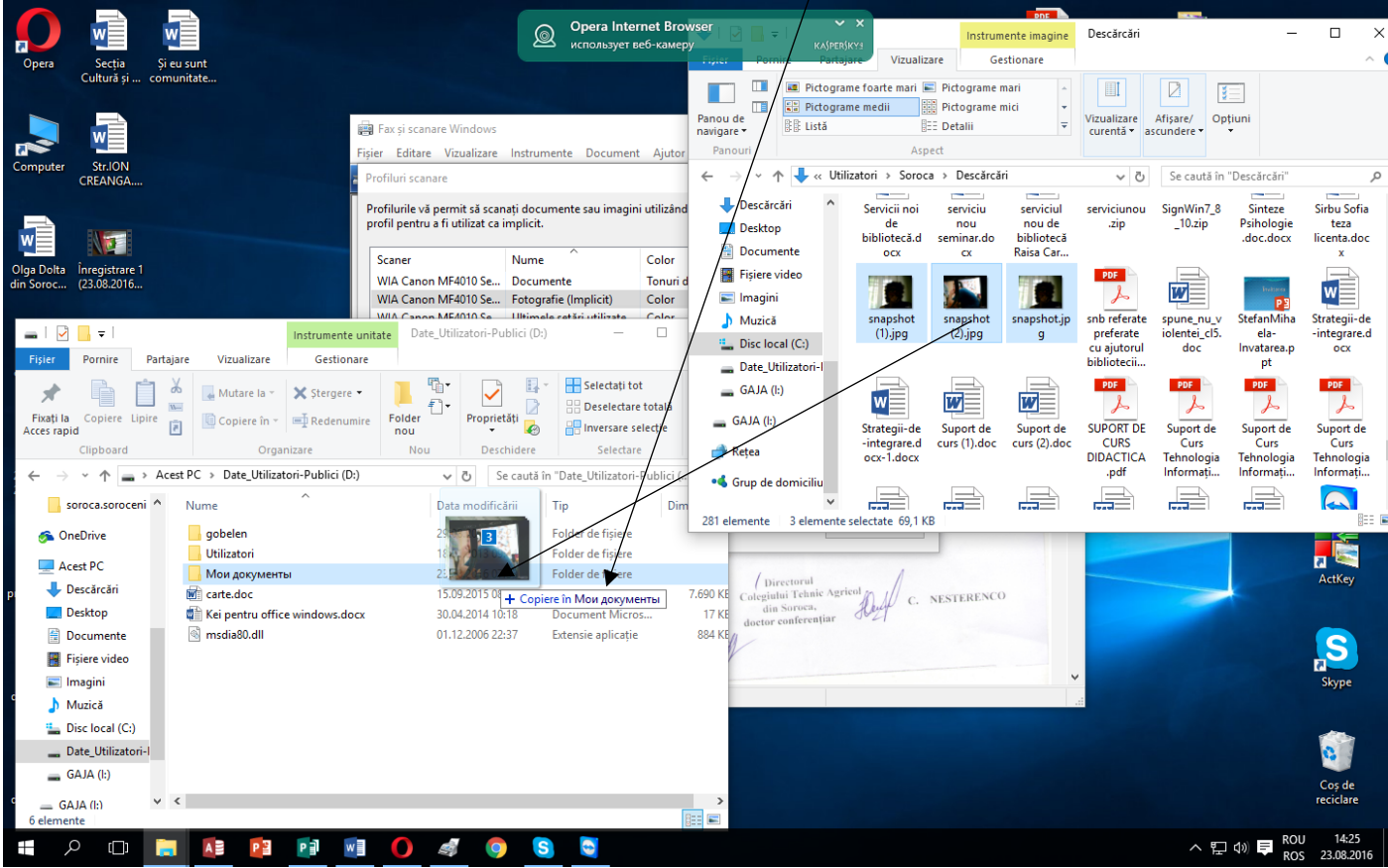

Succese. Elaborat: Gaja Viorica, CRF Soroca